# DESKJET 3000 PRINTER J310 SERIES

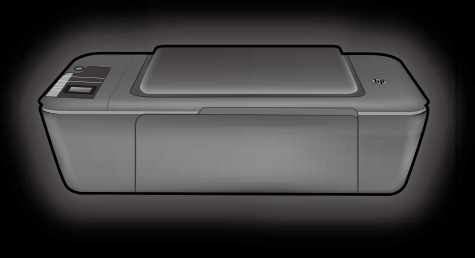

Priročnik za namestitev Ghid de instalare Priručnik za postavljanje Ръководство за инсталиране

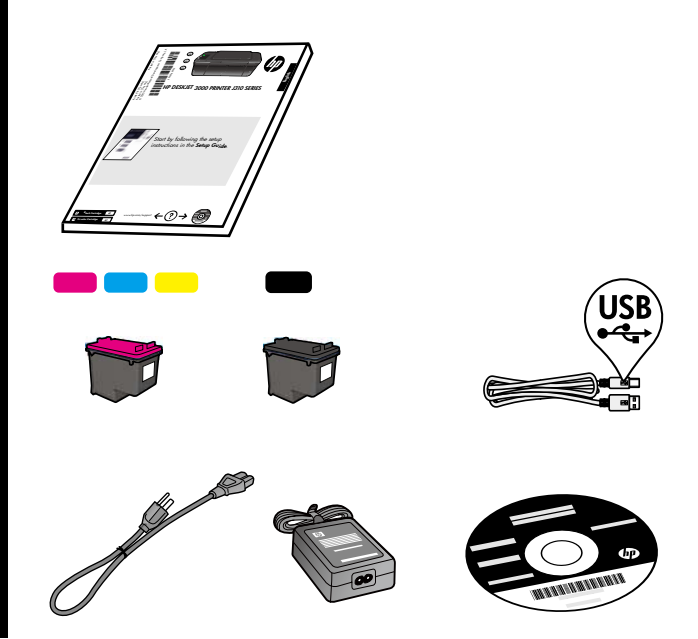

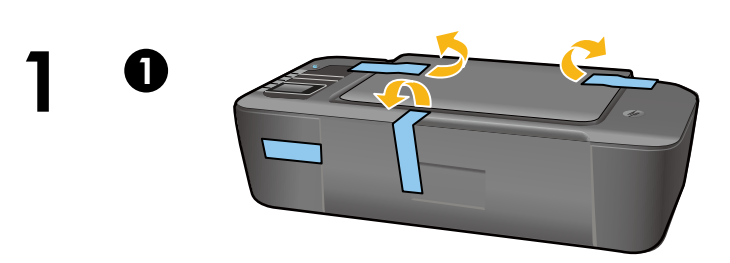

Odstranite trak in karton. Îndepărtați banda și cartonul. Uklonite traku i karton. Махнете лентата и картона.

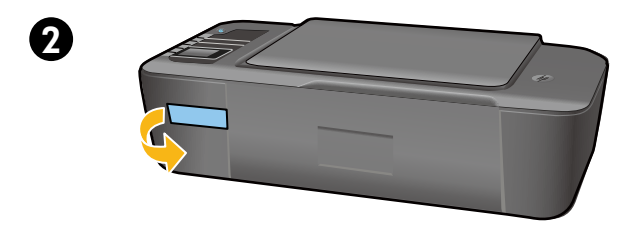

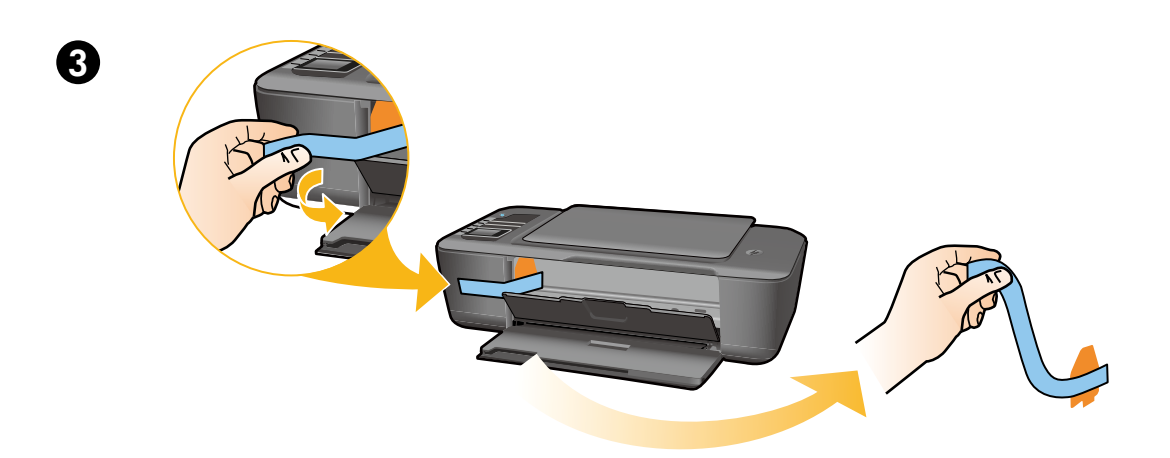

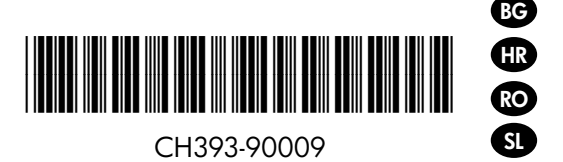

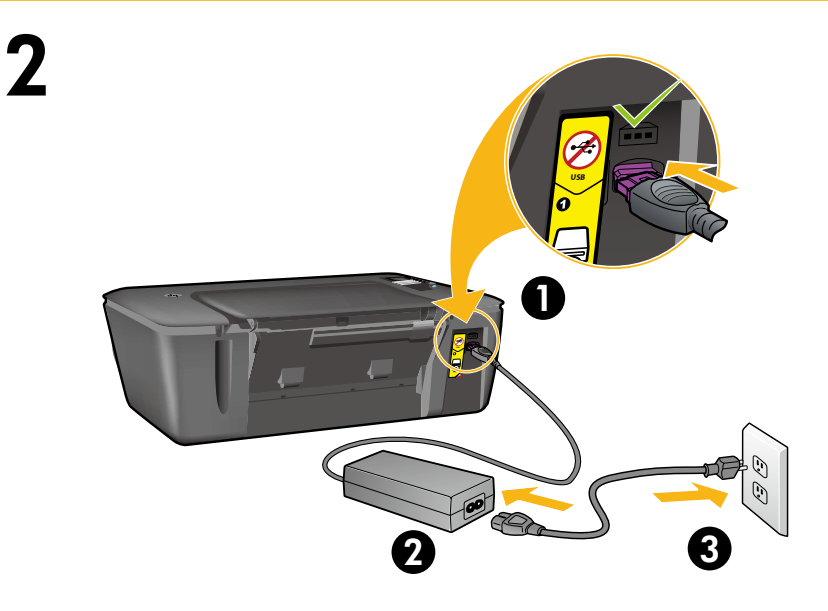

Priključite na napajanje. Ne priključite kabla USB. Conectați alimentarea. Nu conectați cablul USB. Priključite napajanje. Ne priključujte USB kabel. Свържете захранването. Не свързвайте USB.

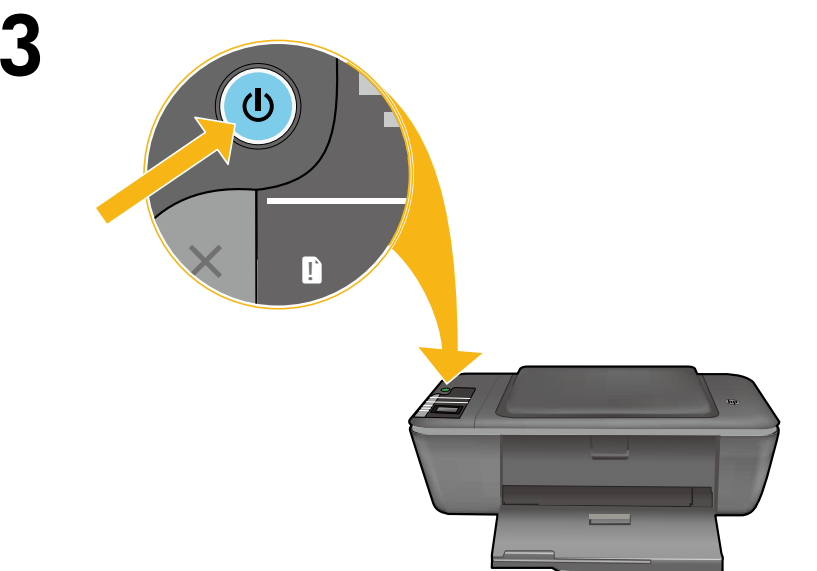

Pritisnite gumb za vklop  $\circledcirc$ . Apăsați pe butonul @ Pornit. Pritisnite gumb za uključivanje  $\circledcirc$ . Натиснете <sup>®</sup> бутона On (Вкл).

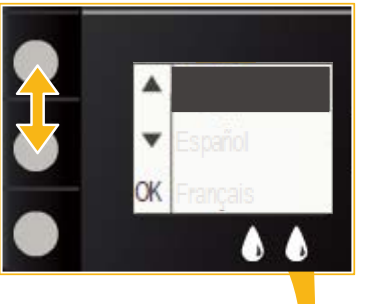

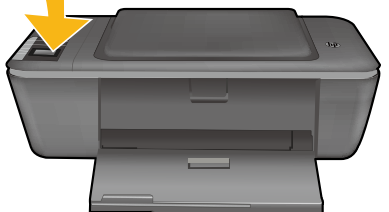

Използвайте бутоните, за да изберете и потвърдите вашия език на дисплея на принтера. След това изберете и потвърдете вашия регион.

Na zaslonu pisača odaberite i potvrdite jezik pomoću gumba. Zatim odaberite i potvrdite svoju regiju.

Utilizați butoanele pentru a selecta și confirma limba dvs. pe afişajul imprimantei. Apoi selectați și confirmați regiunea dvs.

Na zaslonu tiskalnika z gumbi izberite in potrdite svoj jezik. Nato izberite in potrdite svojo regijo.

4

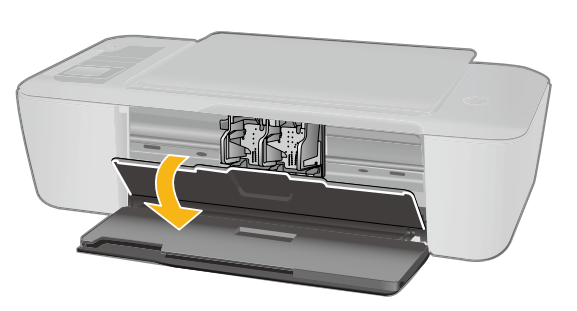

Уверете се, че вратичката за касетите е отворена.

Provjerite jesu li otvorena vratašca za pristup spremnicima s tintom.

Asiguraţi-vă că uşa cartuşelor este deschisă.

Poskrbite, da so vratca za tiskalni kartuši odprta.

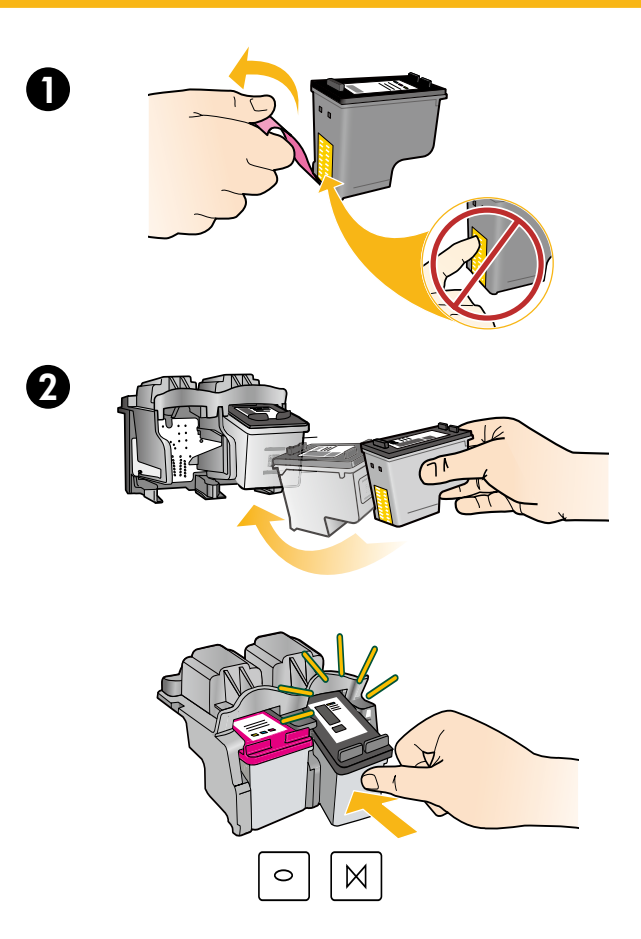

6

 Potegnite rožnati jeziček, da odstranite prozorni trak. Trageţi de capătul roz pentru a scoate banda. Povucite ružičasti jezičac da biste uklonili prozirnu ljepljivu traku. Дръпнете розовия накрайник, за да извадите лентата.

 Potisnite kartuši v režo, dokler se ne zaskočita. Împingeţi ambele cartuşe în car până se fixează cu un clic. Spremnike s tintom gurnite u nosač dok ne sjednu na mjesto. Натискайте двете касети в каретата, докато щракнат.

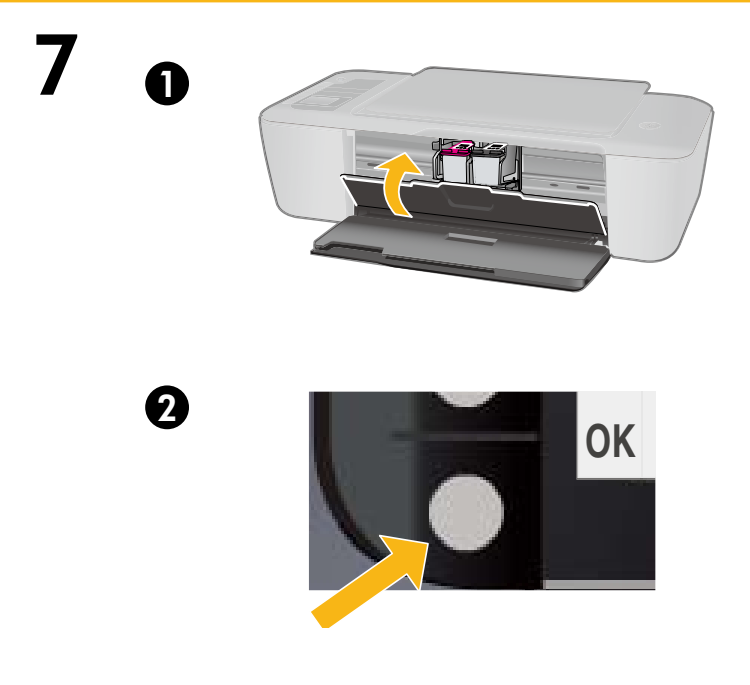

 Zaprite vratca za tiskalni kartuši. Închideţi uşa cartuşelor. Zatvorite vratašca spremnika s tintom. Затворете вратичката за касетите.

 Na zaslonu tiskalnika izberite OK (V redu). Selectați OK pe afișajul imprimantei. Odaberite OK (U redu) na zaslonu pisača. Изберете ОК на дисплея на принтера.

1

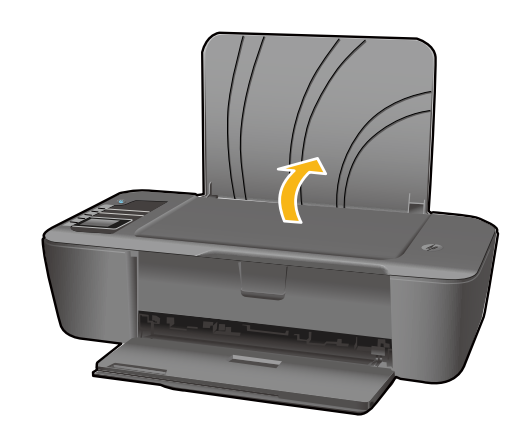

Dvignite vhodni pladenj. Ridicați tava de alimentare. Podignite ulaznu ladicu. Вдигнете входната тава.

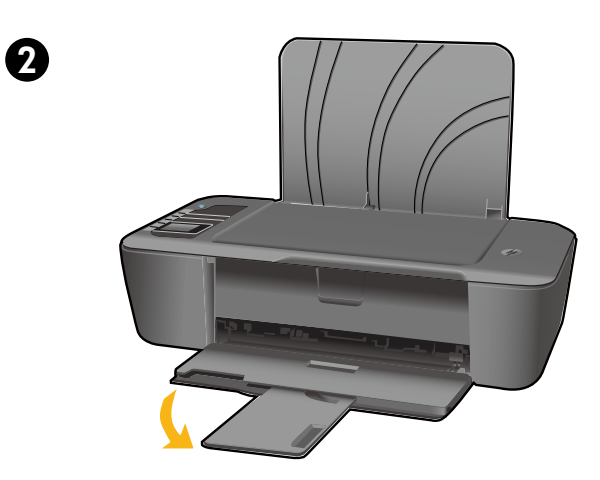

Izvlecite podaljšek pladnja. Trageţi în afară extensia tăvii. Izvucite produžetak ladice. Издърпайте удължителя на тавата.

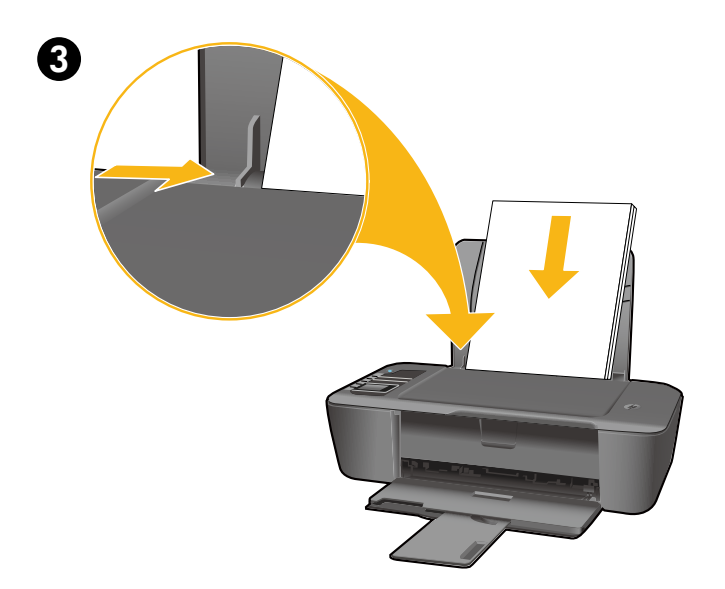

Pomaknite vodilo. Naložite bel papir. Glisați ghidajul. Încărcați hârtie albă. Pomaknite vodilicu. Umetnite bijeli papir. Плъзнете водача. Поставете бяла хартия.

# Windows: Инсталиране на софтуер

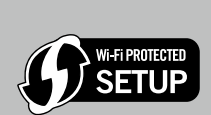

9

BG

- Ако имате маршрутизатор със защитена инсталация на Wi-Fi (WPS) с бутон, натиснете бутона на маршрутизатора сега. Когато принтерът бъде свързан, синият индикатор за безжична мрежа ще светне. След това продължете със стъпките по-долу.
- Ако не сте уверени, че вашият маршрутизатор притежава тази функция или ако синият индикатор за безжична мрежа не светва, продължете със стъпките по-долу.

Поставете компактдиска със софтуера и след това следвайте инструкциите на екрана. Важно! Не свързвайте USB кабела, освен ако не бъдете подканени по време на инсталирането на софтуера. Не всички инсталации се нуждаят от използване на USB кабел.

 $\bullet$  Когато стигнете на екрана **Connection Type** (Тип на връзката), изберете **Network** (Мрежа) или<br>2006 г. USB.

- Изберете Network (Мрежа) ако желаете да свържете вашия принтер чрез безжична връзка. Забележка: Може да бъдете поканени да натиснете бутона за безжична връзка върху принтера, след което прочетете дисплея на принтера. Ако не виждате ІР адрес (поредица от цифри, като 192.168.0.3) на дисплея на принтера, изберете "Виждам състояние като "Няма връзка" или "Забранена безжична връзка" (или "Не съм сигурен")", когато бъдете попитани от софтуера.
- Изберете USB, ако желаете да свържете директно вашия принтер към компютъра чрез USB кабел.

3 Продължете да следвате инструкциите на екрана, за да завършите инсталацията.

# Windows: Instalirajte softver

**Fi PROTECTED SETUP** 

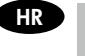

- • Ako imate usmjerivač s gumbom za Wi-Fi Protected Setup (WPS), pritisnite taj gumb na usmjerivaču. Kada je pisač povezan, na pisaču svijetli plava žaruljica. Zatim nastavite slijediti korake navedene u nastavku.
	- • Ako niste sigurni ima li vaš usmjerivač tu značajku ili ako plava žaruljica za bežičnu vezu ne svijetli, nastavite slijediti korake navedene u nastavku.

Umetnite CD sa softverom i slijedite upute na zaslonu. **Važno!** Ne priključujte USB kabel ako se to od vas ne zatraži tijekom instalacije softvera. USB kabel nije potreban za sve instalacije.

2 Kada otvorite zaslon Connection Type (Vrsta veze), odaberite Network (Mreža) ili USB.

• Odaberite Network (Mreža) ako pisač želite povezati putem bežične veze. Napomena: Od vas se može zatražiti da na pisaču pritisnete gumb za bežičnu vezu, a zatim pročitate podatke na zaslonu pisača. Ako na zaslonu pisača ne vidite IP adresu (niz brojeva, npr. 192.168.0.3), kada vas softver upita, odaberite mogućnost "Vidim status, npr. Nije povezano ili Onemogućena je bežična veza (ili nisam siguran)".

• Odaberite USB ako pisač želite izravno povezati s računalom putem USB kabela.

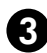

3 Nastavite slijediti upute na zaslonu da biste dovršili postavljanje.

## Windows: Instalarea software-ului

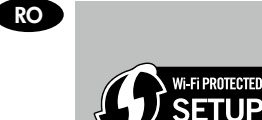

- • Dacă deţineţi un ruter Wi-Fi cu instalare protejată (WPS) cu un buton de apăsare, apăsaţi acum pe butonul de pe ruter. Indicatorul luminos wireless albastru de pe imprimantă se va aprinde la conectarea imprimantei. Apoi continuaţi cu paşii de mai jos.
	- • Dacă nu aveţi siguranţa că ruter dvs. dispune de această caracteristică sau dacă indicatorul luminos wireless albastru de pe imprimantă nu se aprinde, continuaţi cu paşii de mai jos.

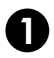

Introduceți CD-ul cu software-ul, apoi urmați instrucțiunile de pe ecran. Important! Nu conectaţi cablul USB până când nu vi se solicită acest lucru în timpul instalării software-ului. Nu toate instalările vor necesita utilizarea unui cablu USB.

2 Când ajungeți la ecranul **Connection Type** (Tip conexiune), selectați **Network** (Rețea) sau **USB**.

- Selectați Network (Rețea) dacă doriți să conectați imprimanta utilizând o conexiune wireless. Notă: Vi se poate solicita să apăsați pe butonul wireless al imprimantei, după care să citiți mesajul de pe ecranul imprimantei. Dacă pe ecranul imprimantei nu se afişează nicio adresă IP (o serie de numere de tipul 192.168.0.3), selectați "Văd starea Neconectat sau Conexiune wireless dezactivată (sau nu sunt sigur)" atunci când vi se solicită de către aplicaţia software.
- Selectați USB dacă doriți să conectați imprimanta direct la computer cu un cablu USB.

3 Urmaţi, în continuare, instrucţiunile de pe ecran pentru a termina configurarea.

## Windows: Namestitev programske opreme

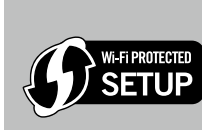

SL

• Če imate usmerjevalnik z gumbom za namestitev zaščitene brezžične povezave (WPS), pritisnite ta gumb na usmerjevalniku. Ko se tiskalnik poveže, se na njem prižge modra lučka za brezžično povezavo. Nadaljujte s spodnjimi koraki. • Če ne veste, ali ima usmerjevalnik to funkcijo ali če lučka za brezžično povezavo ne zasveti, nadaljujte s spodnjimi koraki.

Vstavite CD s programsko opremo in upoštevajte navodila na zaslonu. **Pomembno!** Ne priključite kabla USB, dokler vas računalnik med namestitvijo programske opreme ne pozove k temu. Pri nekaterih namestitvah ni potrebno priključiti kabla USB. 1

2 Ko pridete do zaslona Connection Type (Vrsta povezave), izberite Network (Omrežje) ali USB. • Če želite tiskalnik povezati z brezžično povezavo, izberite Network (Omrežje). Opomba: Morda vas bo sistem pozval, da na tiskalniku pritisnete gumb za brezžično povezavo, nato pa preberite besedilo na zaslonu tiskalnika. Če na zaslonu tiskalnika ne vidite naslova IP (niz številk, kot je npr. 192.168.0.3), izberite »Vidim stanje: Ni povezave ali Brezžična povezava onemogočena (oz. nisem prepričan)«, ko vas program pozove.

• Če želite tiskalnik povezati neposredno z računalnikom s kablom USB, izberite USB.

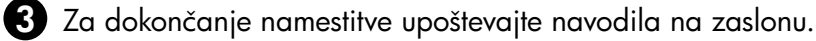

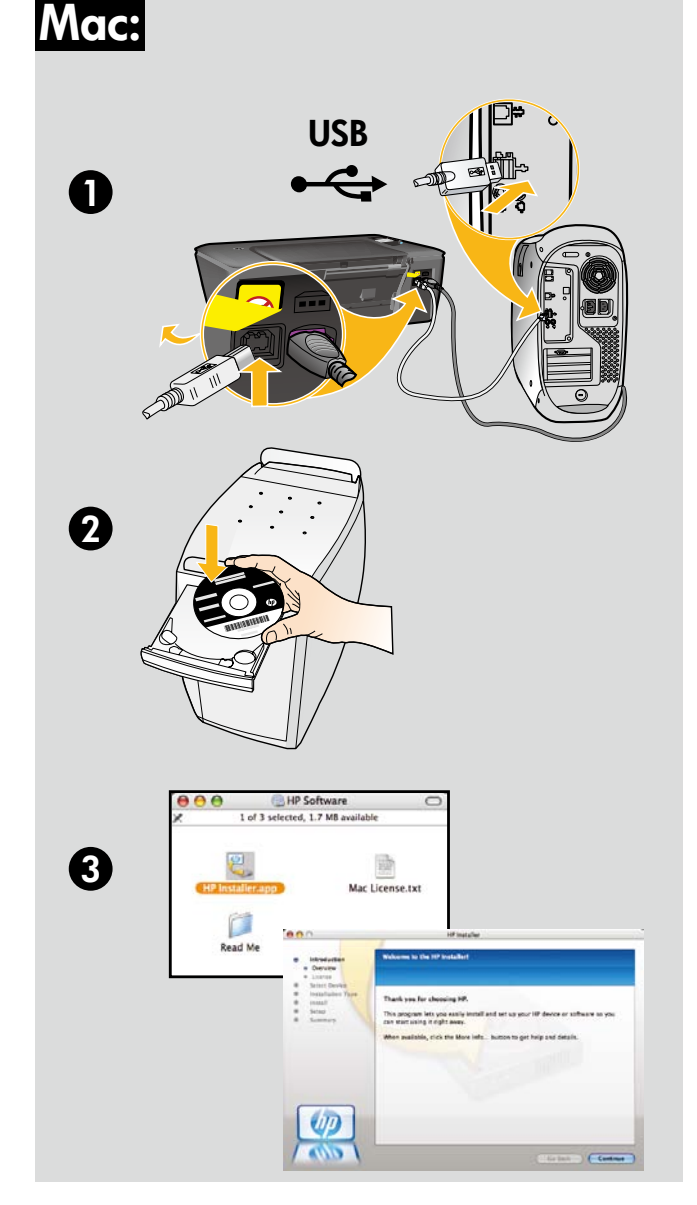

### BG

Регистрирайте вашия HP Deskjet Получете по-бързо обслужване и известия за поддръжка чрез регистрация на <http://www.register.hp.com>.

#### HR

Registrirajte svoj HP Deskjet Primite bržu uslugu i upozorenja za podršku tako da se registrirate na adresi <http://www.register.hp.com>.

#### RO

Înregistrați-vă imprimanta HP Deskjet Primiti alerte mai rapide de service și asistență înregistrându-vă la <http://www.register.hp.com>.

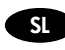

Registrirajte svoj HP Deskjet Zagotovite si hitrejše storitve in opozorila s podporo, tako da registrirate tiskalnik na spletnem mestu <http://www.register.hp.com>.

За компютри без CD/DVD устройство, моля отидете на <www.hp.com/support>, за да изтеглите и инсталирате софтуера на принтера.

Ako imate računalo bez CD/DVD pogona, posjetite <www.hp.com/support> da biste preuzeli i instalirali softver za pisač.

Pentru computerele fără unitate de CD/DVD, vizitați <www.hp.com/support> pentru a descărca și instala software-ul imprimantei.

Če računalnik nima pogona CD/DVD, pojdite na spletno mesto <www.hp.com/support> ter prenesite in namestitve programsko opremo tiskalnika.

© 2010 Hewlett-Packard Development Company, L.P.

Printed in English

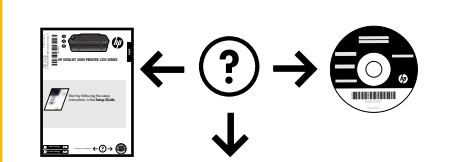

<www.hp.com>

<www.hp.com/support>